# Пирит

- [Настройка ФР](#page-0-0)
- [Параметры подключения ФР](#page-0-1)
- [Связь ФН с ОФД](#page-1-0)
	- <sup>О</sup> [Сервис ComProxy](#page-1-1)
		- [Подключение через USB](#page-3-0)
- [Автопоиск](#page-3-1)
- [Системы налогообложения для ФР Пирит](#page-5-0)
	- [Перерегистрация ККТ с заменой системы налогообложения \(СНО\)](#page-5-1)
	- [Проверка кода маркировки \(тег 2106\)](#page-6-0)

Драйвер используется для подключения к кассе фискальных регистраторов, работающих по протоколу Пирит.

## <span id="page-0-0"></span>Настройка ФР

Настройка фискального регистратора осуществляется через менеджер оборудования.

Для подключения ФР в списке драйверов выберите ФР Пирит и сохраните его в списке устройств.

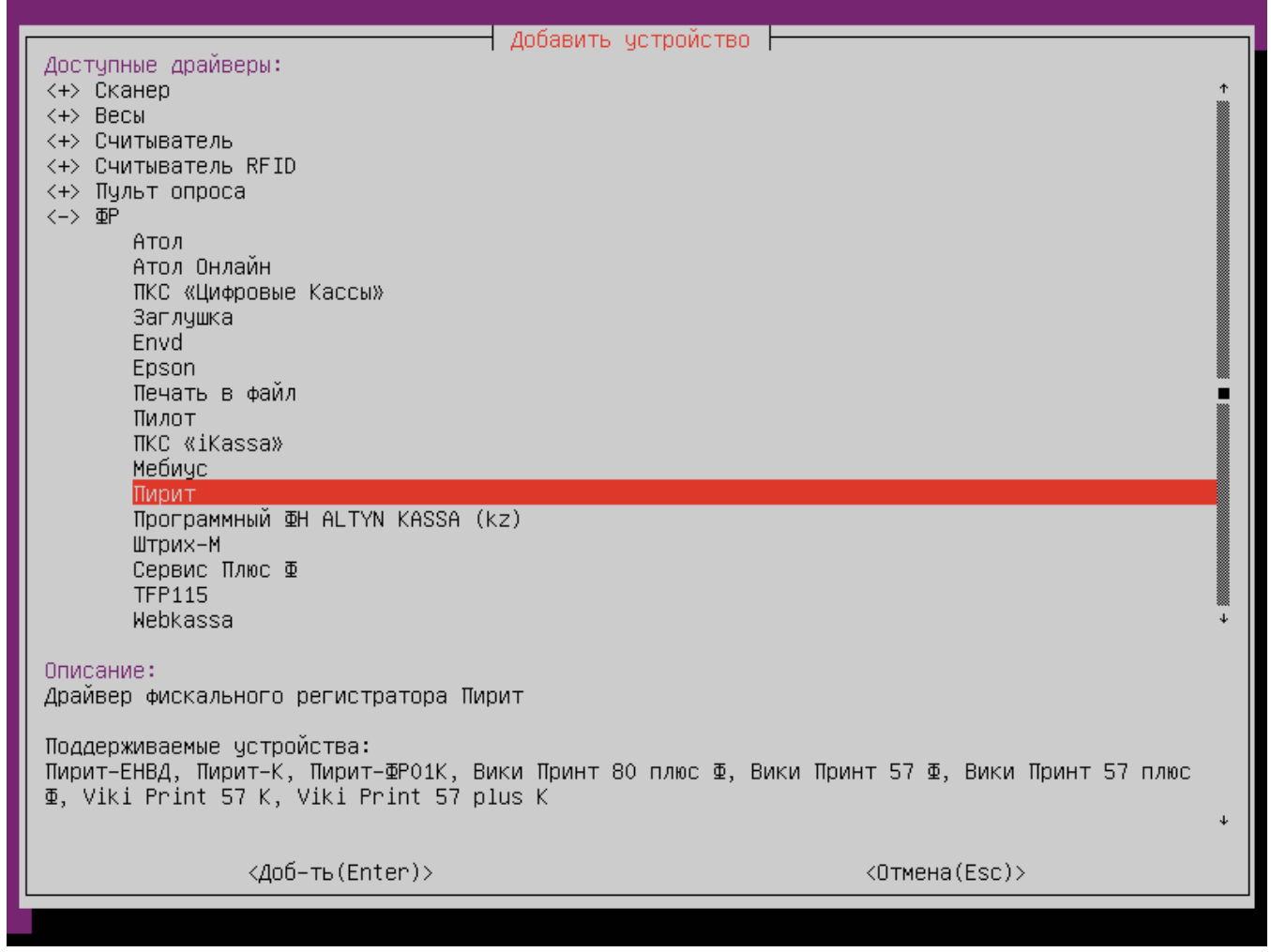

<span id="page-0-1"></span>Параметры подключения ФР

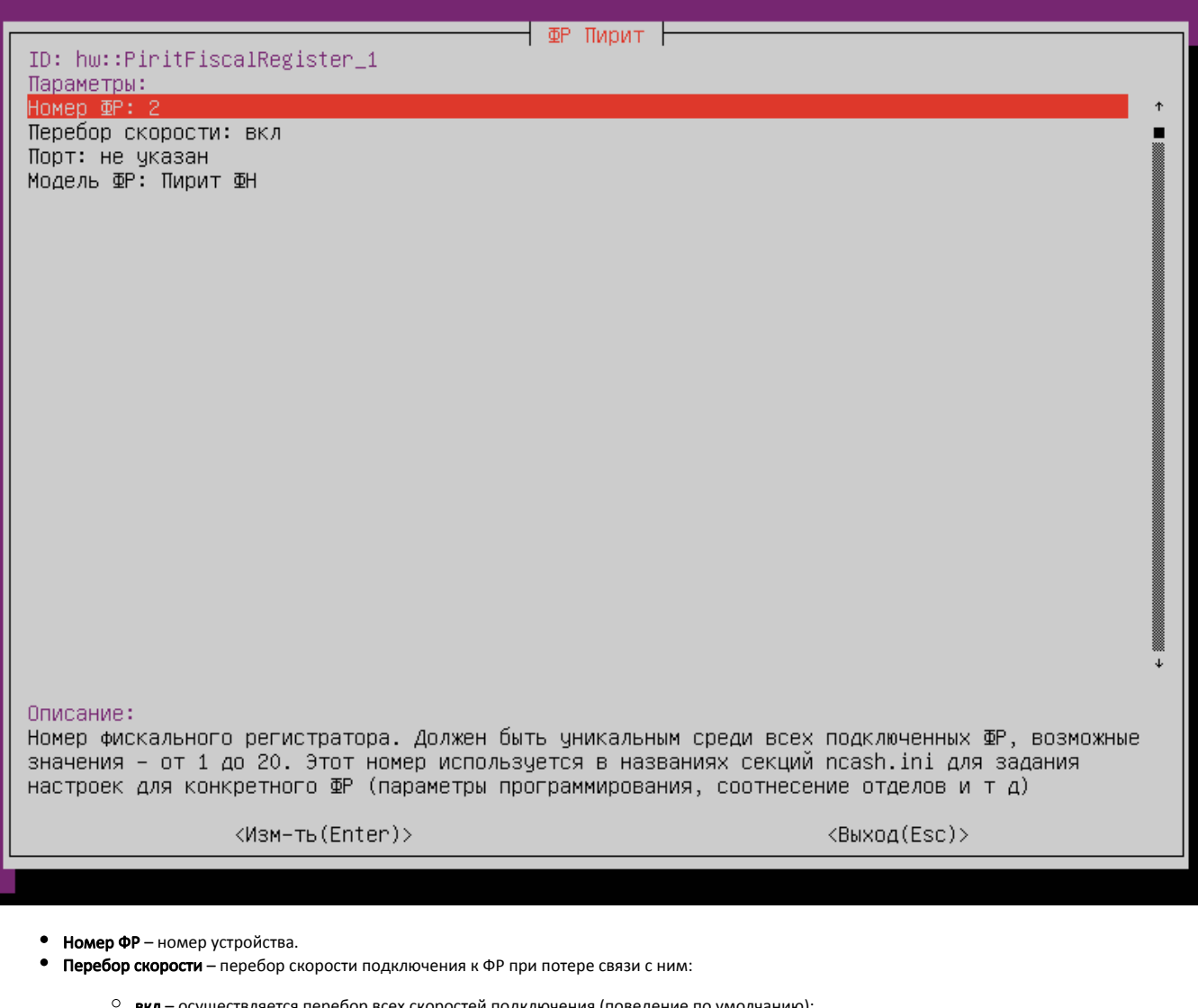

- осуществляется перебор всех скоростей подключения (поведение по умолчанию);
	- выкл при первоначальной попытке установить связь с ФР осуществляется перебор всех скоростей. Скорость, на которой было установлено подключение, запоминается. При повторных попытках установить связь с ФР перебор осуществляется между скоростью по умолчанию и скоростью последнего успешного подключения.
- Порт порт, к которому подключается устройство. Порт может быть выбран из списка или задан вручную.
- Модель ФР модель фискального регистратора, выбирается из списка. Для любых моделей с ФН следует выбирать Пирит ФН.

В конфигурационном файле [/linuxcash/cash/conf/fr.ini](https://docs.artix.su/pages/viewpage.action?pageId=27532557) в секции [HW.FR.PayAccordance] необходимо указать соотнесение логических типов оплаты программы и ФР: 0=1;

# <span id="page-1-0"></span>Связь ФН с ОФД

## <span id="page-1-1"></span>Сервис ComProxy

Связь фискального накопителя (ФН) с оператором фискальных данных (ОФД) обеспечивается сервисом ComProxy , для которого необходимо установить пакет artix-comproxy , выполнив команду:

aptitude install artix-comproxy

⊙

O) Не рекомендуется устанавливать пакет artix-comproxy на кассах, где не используются ФР Пирит. Служба comproxy занимает com-порт /dev/ttyS0 (в случае подключения одного ФР) и com-порты /dev/ttyS0 и /dev/ttyS1 (в случае подключения двух ФР), в следствии чего невозможно получить доступ к устройству, подключенному к этому порту.

Если пакет не установлен, то подключение ФР выполняется обычным способом. Связь между ФН и ОФД в этом случае не устанавливается.

При установке пакета может возникнуть ошибка, если сервису не удалось запуститься. В этом случае сервис ComProxy нужно запустить вручную, выполнив команду:

#### service comproxy start

При установке пакета создается директория /opt/comproxy/ с файлами, необходимыми для работы сервиса. В файле /opt/comproxy/ComProxy.ini в параметре p hysical\_port нужно указать порт устройства, например /dev/ttyACM0. В большинстве случаев порт уже указан по умолчанию.

При настройке в менеджере оборудования следует указать виртуальный порт для подключения /dev/ttyS91. Если порт не указан в списке, то нужно вписать его вручную.

#### Пример настройки

Λ

#ComProxy configuration file max day index=4 log\_level=ERROR create\_zip=true physical\_port\_baudrate=57600 physical\_port=/dev/ttyS0 virtual\_port\_baudrate=57600 virtual\_port=/dev/ttyS90 start agent=true #physical\_port2\_baudrate=57600 #physical\_port2=/dev/ttyS1 #virtual\_port2\_baudrate=57600 #virtual\_port2=/dev/ttyS100

Через ComProxy можно подключить до двух фискальных регистраторов, указав параметры для обоих ФР. При настройке в менеджере оборудования для первого ФР следует указать виртуальный порт для подключения /dev/ttyS91. Для второго ФР – виртуальный порт /dev/ttyS101. Если порты не указаны в списке, то нужно вписать их вручную. Перед тем, как добавить порты – необходимо проверить их наличие в списке существующих портов.

Вывести список портов можно по команде:

ls /dev/tty\*

Сервис comproxy следует перезапускать:

- Если в списке отсутствуют порты /dev/ttys90 , /dev/ttys91 , /dev/ttys100 , /dev/ttys101.
- После изменения файла настроек ComProxy.ini.

Для перезапуска сервиса необходимо выполнить команду:

service comproxy restart

Проверка статуса работы процесса выполняется по команде:

service comproxy status

Остановка сервиса выполняется по команде:

service comproxy stop

Удалить пакет artix-comproxy можно, выполнив команду:

aptitude purge artix-comproxy

⊕ При изменении или удалении файла /opt/comproxy/socat.ini работа сервиса будет нарушена.

#### <span id="page-3-0"></span>Подключение через USB

При использовании USB подключения ФР к кассе и потере связи (выдернули USB кабель) сервис сервис ComProxy занимает порт, по которому был подключен ФР. Установить связь с ФР можно после перезагрузки кассы.

Чтобы не приходилось перезагружать кассу можно определить для ФР правило подключения через USB. Для этого необходимо:

1. В директорию /etc/udev/rules.d/ добавить файл 40\_artix\_viki.rules, где указать правило:

ACTION=="add", SUBSYSTEMS=="usb", ATTRS{idVendor}=="0483", ATTRS{idProduct}=="5740", SYMLINK+="ttySviki"

2. Выполнить команду:

# Add simlink for vikiprint

udevadm control --reload-rules

- 3. Перезапустить кассовую программу.
- 4. Настроить ФР на порт /dev/ttySviki.

## <span id="page-3-1"></span>Автопоиск

Начиная с версии 4.6.214 реализована возможность автопоиска для ФР Пирит.

Автопоиск позволяет автоматически находить и настраивать ФР Пирит, подключенные к кассе.

Настройки для поиска оборудования задаются в конфигурационном файле /linuxcash/cash/conf/ncash.ini.d/devicemanager.ini в секции [FR.Pirit].

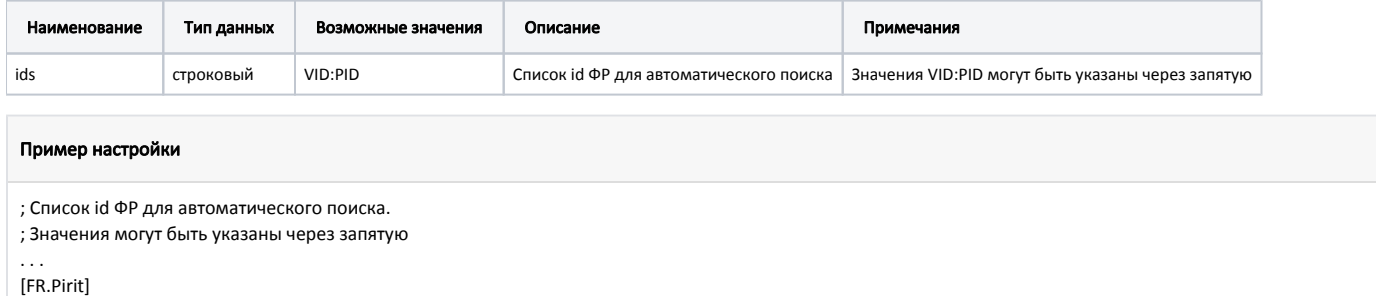

ids = 10c4:ea60,0483:5740

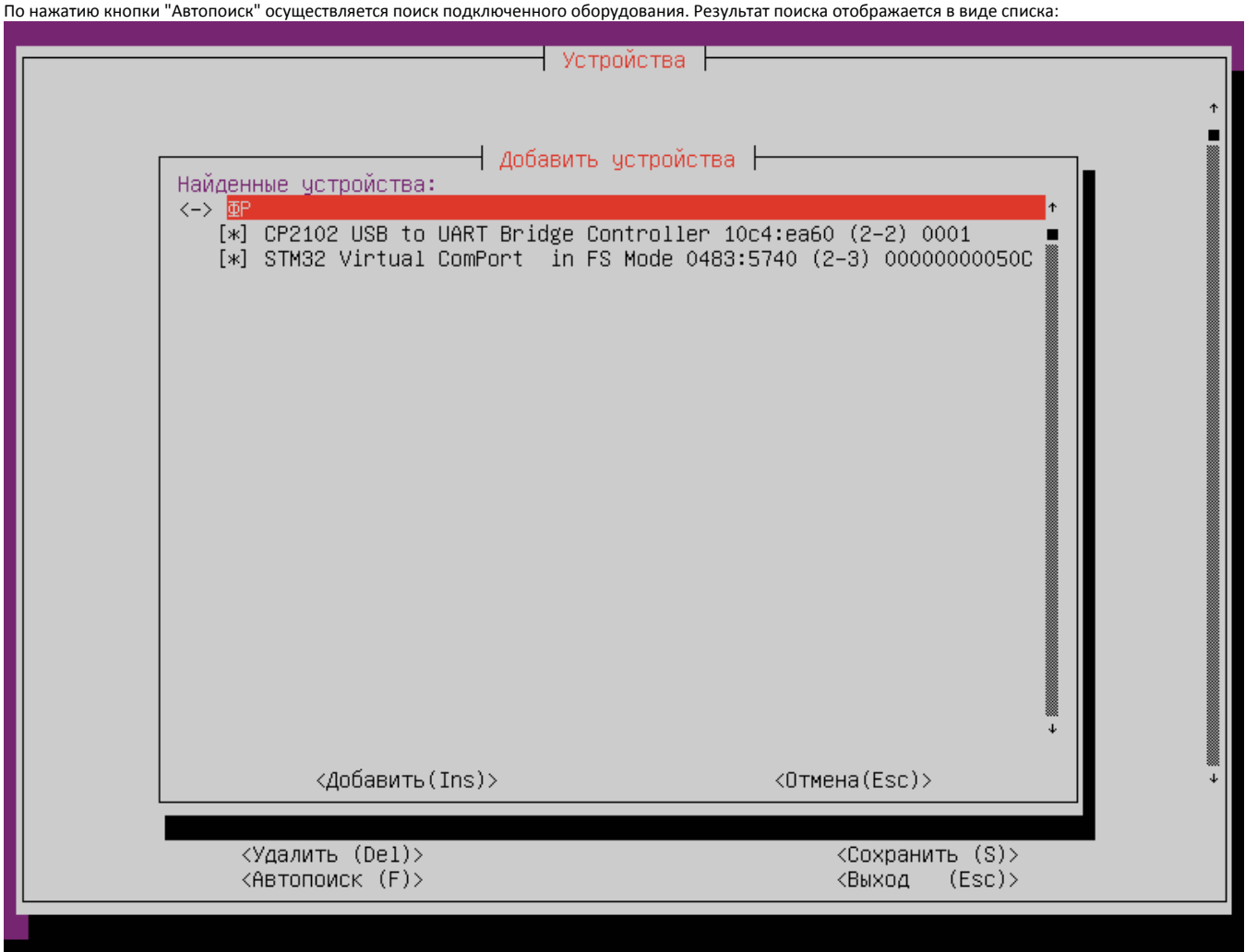

Устройства, добавленные до начала автопоиска, в результатах не отображаются.

#### Для корректной работы необходимо:

выбрать из списка все устройства, которые планируется использовать.

При выборе только одного устройства остальные ФР невозможно добавить при следующем запуске автопоиска. В этом случае для добавления остальных устройств необходимо:

- удалить добавленное устройство,
- перезапустить devicemanager,
- запустить автопоиск.

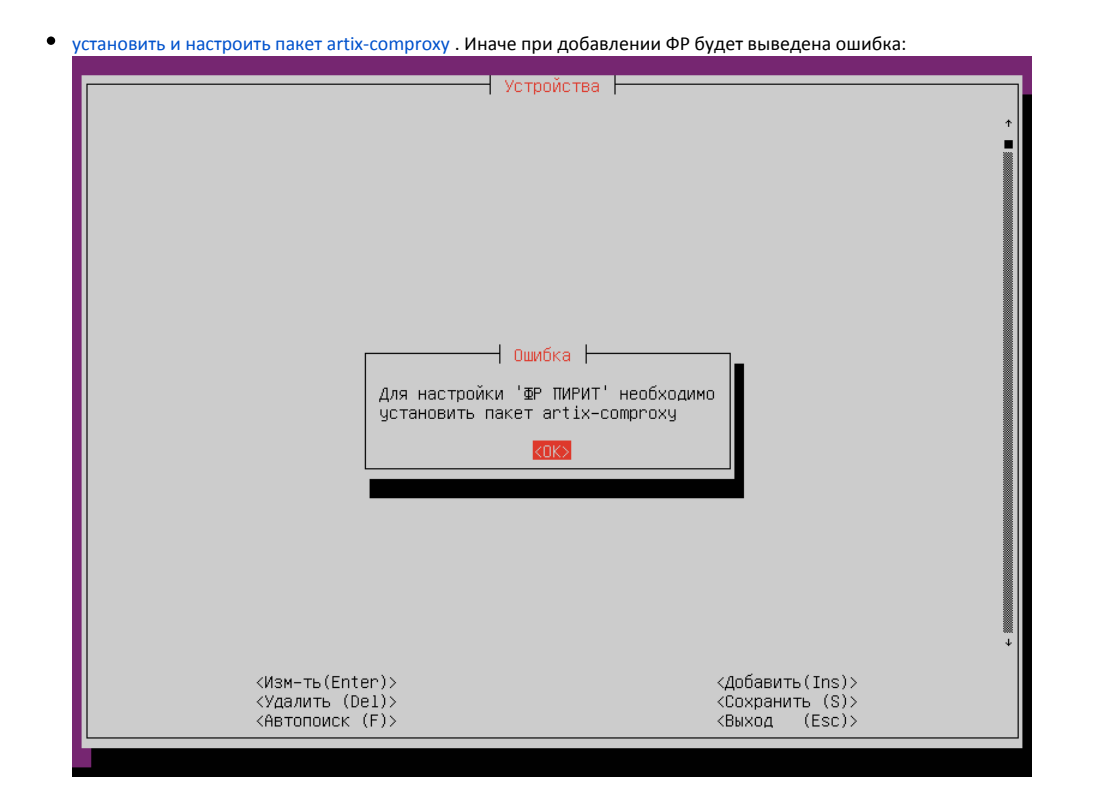

## <span id="page-5-0"></span>Системы налогообложения для ФР Пирит

Для ФР Пирит используются следующие коды систем налогообложения:

- 0 общая система налогообложения,
- 1 упрощенная система налогообложения,
- 2 упрощенная система налогообложения (доход расход),
- 3 единый налог на вменённый доход,
- 4 единый сельскохозяйственный налог,
- 5 патентная система налогообложения.

### <span id="page-5-1"></span>Перерегистрация ККТ с заменой системы налогообложения (СНО)

Если не настроено [соотнесение систем налогообложения и логических отделов](https://docs.artix.su/pages/viewpage.action?pageId=27531636) для ФР Пирит используется первая установленная в битовой маске СНО (по порядку: "OSN", "USN1", "USN2", "ENVD", "ESHN", "PATENT").

ത Перерегистрация ККТ с заменой СНО происходит только при закрытой смене в ФР.

Для перерегистрации ККТ с заменой СНО необходимо:

1. Создать директорию /linuxcash/cash/conf/sno/.

2. Поместить в директорию json-файл:

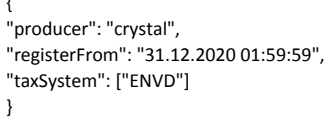

, где:

**,** 

producer – наименование производителя, необязательное поле;

- registerFrom дата, начиная с которой будет произведена перерегистрация ФР, необязательное поле;
- taxSystem список систем налогообложения в строковом виде, обязательное поле. Возможные значения:
	- $\circ$  "OSN" Общая (ОСН),
	- $\circ$  "USN1" Упрощенная, доход (УСН1),
	- "USN2" Упрощенная, доход минус расход (УСН2),
	- $\circ$  "ENVD" Единый налог на вмененный доход (ЕНВД),
	- "ESHN" Единый сельскохозяйственный налог (ЕСХН),
	- "PATENT" Патентная система налогообложения (ПАТЕНТ).

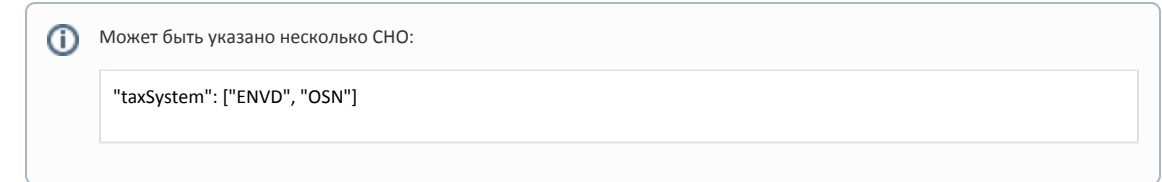

При вызове frinit будет выполнена проверка наличия json-файла в директории /linuxcash/cash/conf/sno/, далее будет осуществлена перерегистрация KKT с установкой СНО.

При наличии нескольких json-файлов загружается первый попавшийся.

## <span id="page-6-0"></span>Проверка кода маркировки (тег 2106)

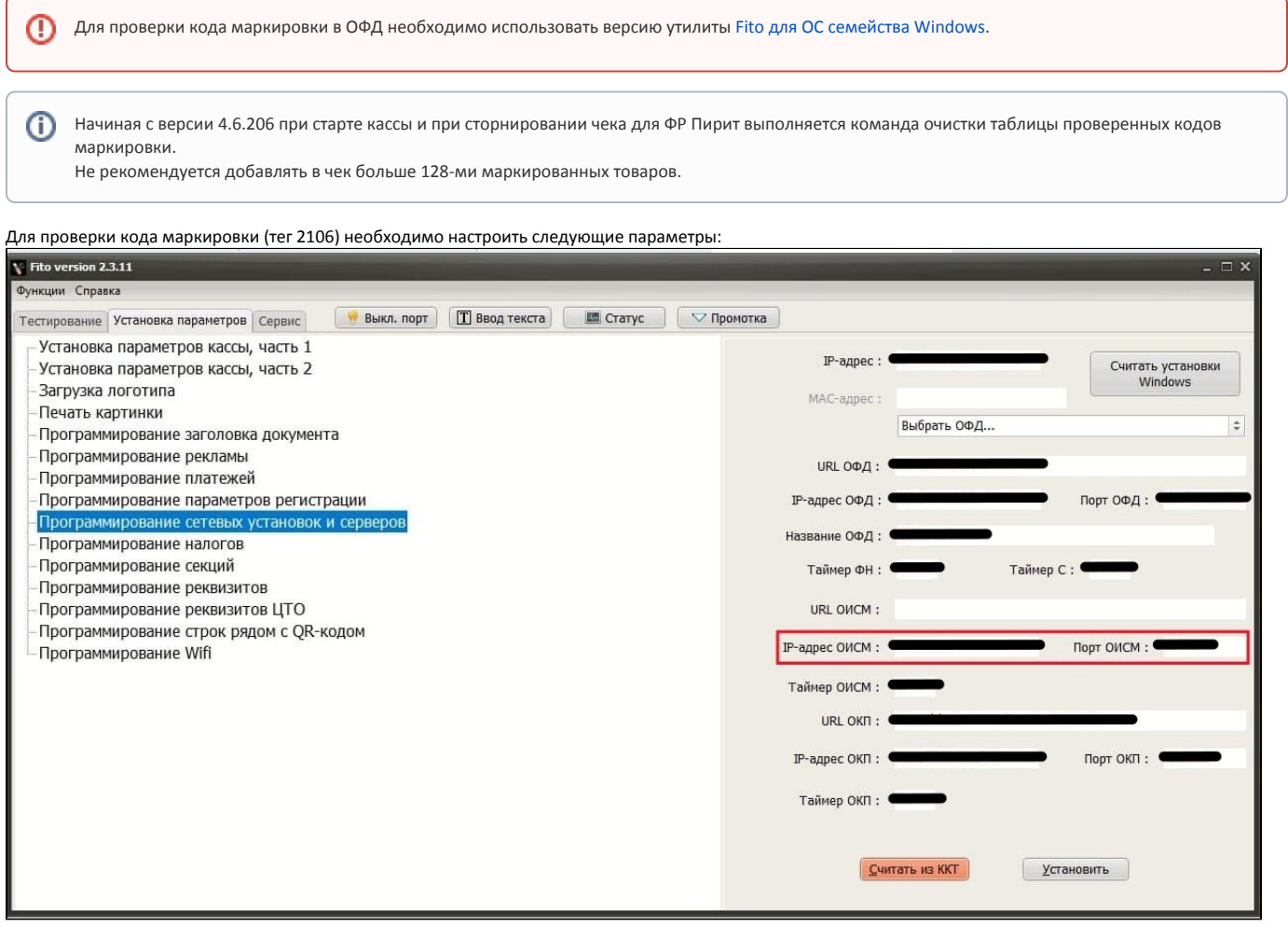

Значения параметров необходимо запросить в ОФД.